DOI: 10.30987/conferencearticle\_5e02820f85f118.90343643 УДК 514.18

> А.И. Балакин, Н.А. Балакина, М.А. Мезина (г. Севастополь, Севастопольский государственный университет)

A.I. Balakin, N.A. Balakina, М.А. Mezina (Sevastopol, Sevastopol State University)

## **ИСПОЛЬЗОВАНИЕ ПЕРЕМЕННЫХ MS EXCEL В AUTODESK INVENTOR ПРИ ПРОЕКТИРОВАНИИ ИЗДЕЛИЙ РАЗЛИЧНОЙ СЛОЖНОСТИ**

USING MS EXCEL VARIABLES IN AUTODESK INVENTOR WHEN DESIGNING PRODUCTS OF VARYING COMPLEXITY

*Рассмотрены возможности создания цифровых прототипов изделий различной сложности с использованием Autodesk Inventor и переменных MS Excel. Приведен порядок создания твердотельных моделей с использованием Autodesk Inventor и их связь с переменными MS Excel на примере детали типа плунжер. Приведены достоинства использования данного способа проектирования.* 

*The possibilities of creating digital prototypes of products of varying complexity using Autodesk Inventor and MS Excel variables are considered. The procedure for creating solid models using Autodesk Inventor and their relationship*  with MS Excel variables is given using an example of a plunger-type part. The *advantages of using this design method are given.*

*Ключевые слова: твердотельная модель, цифровой прототип, Autodesk Inventor, плунжер.*

*Keywords: solid model, digital prototype, Autodesk Inventor, plunger.*

Современное проектирование связано с созданием твердотельных моделей изделий с последующим их исследованием. Применение таких моделей позволяет еще на этапе разработки проекта оценить работоспособность изделия в целом, что обеспечивает уменьшение стоимости проектирования изделий.

Вопросам автоматизации компьютерного проектирования посвящено большое количество работ [1-2], в которых рассматриваются возможности автоматизации графического моделирования с использованием различных систем автоматизированного проектирования. Рассмотрим возможности использование таких систем для моделирования изделий сложной формы, на основе Autodesk Inventor. Данная программа имеет в своем составе набор библиотек со стандартными изделиями, однако часто при разработке изделий этих элементов не всегда хватает.

Цель работы – рассмотреть возможность автоматизации построения твердотельных моделей изделий различной сложности с использованием переменных MS Excel.

Рассмотрим создание твердотельной модели детали типа плунжер в соответствии с ГОСТ 12483-67 Плунжеры. Конструкция [3]. Данный ГОСТ определяет конструкцию, размеры и различные исполнения плунжеров (рис. 1).

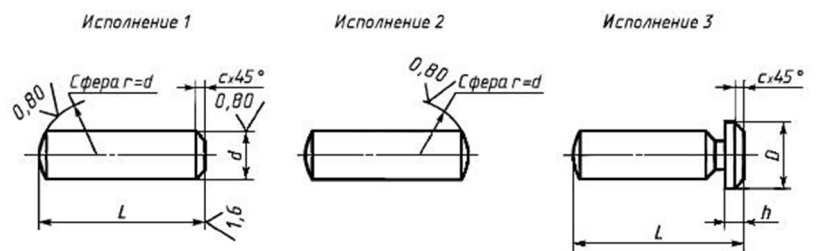

*Рис. 1. Исполнения плунжеров согласно ГОСТ 12483-67*

Рассмотрим создание твердотельной модели плунжера исполнения 3 и связь его размерных параметров с MS Excel. Использование переменных MS Excel позволяет значительно облегчить процесс изменения параметров плунжера для различных его типоразмеров. Создание твердотельной модели в Inventor начинаем с создания эскиза (рис. 2) наиболее полно описывающего конструкцию плунжера. Используя команду вращения получаем твердотельную модель.

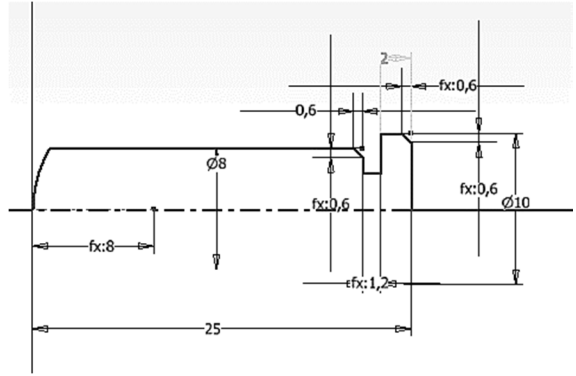

*Рис. 2. Эскиз для создания плунжера*

Во вкладке Управление – Параметры изменим обозначение размеров в соответствии с их обозначением, принятом в ГОСТе.

Далее создаем файл MS Excel и задаем в нем переменные соответствующих размерам плунжера по ГОСТу. В качестве параметров можно использовать любые наименования, кроме зарезервированных. Для дальнейшего удобства использования данных параметров рекомендуется, чтобы наименования переменных MS Excel совпадали с наименованием параметров в Inventor. Полученная таблица будет иметь вид, приведенный на рис. 3. Сохраняем полученную таблицу в файл.

| $\sim$ |                               | в                                                              |     |  |
|--------|-------------------------------|----------------------------------------------------------------|-----|--|
|        | Наименование размера плунжера | Обозначение переменной MS Excel  Численное значение переменной |     |  |
|        | 2 Диаметр плунжера            | a_ı                                                            |     |  |
|        | 3 Диаметр головки плунжера    | $D_1$                                                          | 10  |  |
|        | 4 Высота головки плунжера     | h 11                                                           |     |  |
|        | 5 Длина плунжера              |                                                                | 25  |  |
|        | 6 Величина фасок              | c <sub>11</sub>                                                | 0,6 |  |
|        |                               |                                                                |     |  |

*Рис. 3. Таблица переменных MS Excel*

На следующем шаге необходимо осуществить связь параметров, задающих размеры модели в Inventor с переменными в файле MS Excel. Для этого необходимо нажать кнопку Связь в диалоговом окне Параметры и в диалоговом окне выбрать сохраненный файл MS Excel. Следует отметить, что в качестве начальной ячейки требуется указать ячейку, где располагается первая переменная в MS Excel. После выполнения данных действий в диалоговом окне Параметры появляются пользовательские параметры рис. 4.

| Имя параметра        | Единица/тип Формула |                 | Номин. знач. | Доп.                 | Значение в моде   Ключ |        |                          | Экспор Примечание           |
|----------------------|---------------------|-----------------|--------------|----------------------|------------------------|--------|--------------------------|-----------------------------|
| Id                   | MM                  | 8 MM            | 8,000000     | 0                    | 8,000000               | П      | п                        | Диаметр плунжера            |
| n                    | MM                  | 10 MM           | 10,000000    | 10                   | 10,000000              | $\Box$ | □                        | Диаметр головки<br>плунжера |
| $h_1$                | MM                  | 2 MM            | 2,000000     | $\bullet$            | 2,000000               | $\Box$ | $\overline{\phantom{0}}$ | Высота головки<br>плунжера  |
|                      | MM                  | 25 MM           | 25,000000    | $\bullet$            | 25,000000              | г      | п                        | Длина плунжера              |
| d9                   | MM                  | d               | 8,000000     | $\overline{\bullet}$ | 8,000000               | г      | г                        |                             |
| $d$ 10               | MM                  | $c_1$ * 26p     | 1,200000     | O                    | 1,200000               | г      | п                        |                             |
| Пользовательские     |                     |                 |              |                      |                        |        |                          |                             |
| - D: Мои документы П |                     |                 |              |                      |                        |        |                          |                             |
| $d_1$                | MM                  | 8 MM            | 8,000000     | $\bullet$            | 8,000000               | г      | п                        |                             |
| $D_1$                | MM                  | 10 MM           | 10,000000    | $\bullet$            | 10,000000              | 叵      | г                        |                             |
| $h_11$               | MM                  | 2 <sub>MM</sub> | 2,000000     | $\bullet$            | 2,000000               | г      | г                        |                             |
| $L_1$                | MM                  | <b>25 MM</b>    | 25,000000    | $\circ$              | 25,000000              | п      | п                        |                             |
| $c_1$ 11             | MM                  | 0,6 MM          | 0,600000     | $\overline{\bullet}$ | 0,600000               | г      | п                        |                             |

*Рис. 4. Диалоговое окно Параметры после связи с файлом MS Excel*

Далее связываем соответствующие параметры модели и пользовательские параметры: в столбце формула выделяем величину параметра модели, нажимаем правую клавишу мыши и в контекстном меню выбираем Список параметров. В появившемся окне приводятся переменные, заданные в MS Excel. Далее необходимо выбрать переменную соответствующую редактируемому размеру (рис. 5)

| Имя параметра    | ∆ Единица/тип Формула |                     |
|------------------|-----------------------|---------------------|
| Параметры модели |                       |                     |
| ⊱ic 1            | MM                    | 0,6 MM              |
| ٥<br>            | MM                    | 8<br>×<br>Параметры |
| D<br>5           | MM                    |                     |
| ⊞d1              | MM                    |                     |
| $= d10$          | MM                    |                     |
|                  | <b>ACAR</b>           |                     |

*Рис. 5. Редактируемые параметры*

Аналогичным образом назначаем остальные параметры. На этом настройка связи между размерными параметрами твердотельной модели в Autodesk Inventor и переменными MS Excel завершена. Теперь для изменения параметров твердотельной модели плунжера достаточно зайти в файл MS Excel, внести в соответствии с ГОСТом изменение размерных параметров для другого типоразмера плунжера и сохранить этот файл. При открытии модели в Inventor произойдет автоматическое перестроение плунжера в соответствии с заданными параметрами.

Можно сделать вывод, что использование переменных MS Excel при проектировании типовых изделий различной сложности позволяет сократить время необходимое для их создания. В этом случае задача конструктора сводится к выбору соответствующего элемента из нормативного документа (ГОСТ, ОСТ и т.д.) и указанию размерных параметров в MS Excel. В дальнейшем предполагается рассмотреть возможность использования переменных MS Excel при создании твердотельных сборок типовых элементов, например, для подшипников качения.

## **Список литературы**

1. *Концевич, В.Г.* Твердотельное моделирование машиностроительных изделий в Autodesk Inventor / В.Г. Концевич. – Киев, Москва: ДиаСофтЮП, ДМК Пресс, 2007. – 672 с.

2. *Балакин А.И.* Компьютерно-интегрированное проектирование: учеб. пособие / А.И. Балакин, Л.Е Карташов, В.Я. Копп, О.В. Филипович. – Севастополь: СевНТУ,  $2014 - 170$  c.

3. *ГОСТ 12483-67.* Плунжеры. Конструкция (с Изменениями N 1, 2) – М.: ИПК Изд-во стандартов, 2000. – 4 с.

*Материал поступил в редколлегию 14.10.19.*